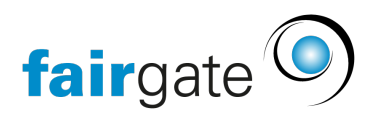

[Base de connaissances](https://support.fairgate.ch/fr/kb) > [Verbände](https://support.fairgate.ch/fr/kb/verbande) > [STV](https://support.fairgate.ch/fr/kb/stv) > [3. STV-FSG-onboarding pour les](https://support.fairgate.ch/fr/kb/articles/3-stv-onboarding-2) [clubs/associations nouveaux et existants](https://support.fairgate.ch/fr/kb/articles/3-stv-onboarding-2)

# 3. STV-FSG-onboarding pour les clubs/associations nouveaux et existants

Meike Pfefferkorn - 2023-03-28 - [STV](https://support.fairgate.ch/fr/kb/stv)

STV-FSG-onboarding pour les clubs/associations nouveaux et existants

Les associations qui viennent d'arriver sur Fairgate téléchargent d'abord les données de contact depuis la base de données STV-FSG vers Fairgate. Les associations qui travaillent déjà dans Fairgate doivent effectuer quelques étapes supplémentaires pour que l'onboarding fonctionne. Important : vous ne pouvez travailler dans Fairgate qu'après avoir effectué l'onboarding, sinon des problèmes involontaires surviendront plus tard.

Demandez le voucher relatif à la synchronisation entre la STV-FSG et Fairgate avant de créer une nouvelle association FSG dans Fairgate. Vous en avez besoin pour que Fairgate puisse configurer correctement la synchronisation.

### **Intégration pour les nouvelles associations**

- Apurez tous les contacts dans la base de données STV-FSG afin qu'ils soient actuels et corrects.
- Exécutez la configuration de la synchronisation STV-FSG Configuration de la synchronisation STV-FSG.
- Cliquez sur "Choisir le processus" sur la page des paramètres STV-FSG dans Fairgate et choisissez "Nouvelle association". Exécutez l'onboarding et attendez qu'il soit terminé. Cela peut prendre quelques minutes selon le nombre de données.
- Contrôlez ensuite les données de contact et corrigez-les si nécessaire avant de commencer à travailler avec elles.
- Attribuez les fonctions du comité directeur aux fonctions de l'association afin qu'elles puissent également être synchronisées avec STV-FSG .

# **Onboarding pour les associations existantes Préparation dans "l'ancienne" association Fairgate**

Créez un nouveau rôle dans les contacts (par ex. Membres-FSG) et attribuez tous les contacts avec une affiliation/catégorie STV-FSG à ce rôle. Seuls ces contacts seront recherchés et réunis lors de l'onboarding dans la base de données STV-FSG.

- Les contacts de Fairgate qui ne sont pas dans ce rôle ne sont pas synchronisés avec la STV-FSG.
- Les contacts de la STV-FSG qui ne correspondent pas aux contacts de ce rôle Fairgate ne seront pas créés dans Fairgate. Vous les trouverez dans le rapport d'onboarding sur cette page. Veuillez les corriger afin qu'ils puissent ensuite être synchronisés correctement.
- Les contacts qui ne sont pas reliés de manière sûre, seront créés comme nouveaux contacts dans Fairgate.

#### **Préparation dans l'association STV-FSG**

- Apurer tous les contacts dans votre base de données STV-FSG de manière qu'ils soient actuels et corrects. Ainsi, la fusion fonctionnera mieux. Les champs suivants doivent notamment être corrects:
	- Prénom et nom de famille, date de naissance et E-Mail.

### **Onboarding à la "nouvelle" association Fairgate**

- Exécutez d'abord la configuration de la synchronisation STV-FSG [configuration de la](https://support.fairgate.ch/fr/kb/articles/2-stv-synchronisation-einrichten-2) [synchronisation STV-FSG](https://support.fairgate.ch/fr/kb/articles/2-stv-synchronisation-einrichten-2)
- Cliquez sur "Choisir le processus" sur la page des paramètres STV-FSG dans Fairgate et sélectionnez "Association existante".
- Sélectionnez le rôle que vous aviez préparé pour les contacts existants.
- Exécutez l'onboarding et attendez qu'il soit terminé. Cela peut prendre quelques minutes selon le nombre de données.
- Contrôlez ensuite les données de contact et corrigez-les si nécessaire avant de commencer à travailler avec elles.
- Attribuez les fonctions du comité directeur aux fonctions de l'association afin qu'elles puissent également être synchronisées avec l'STV-FSG.

## **Cas particulier des champs de données propres à la STV-FSG (Custom Fields)**

Si vous avez créé vos propres champs de données dans la base de données STV-FSG, vous pourrez les exporter, ensuite les créer dans Fairgate comme nouveaux champs de contact et les insérer après l'onboarding via l'importation de mise à jour.